# **brother.**

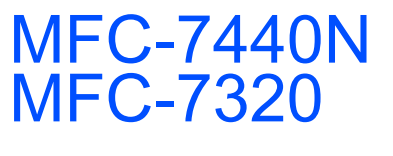

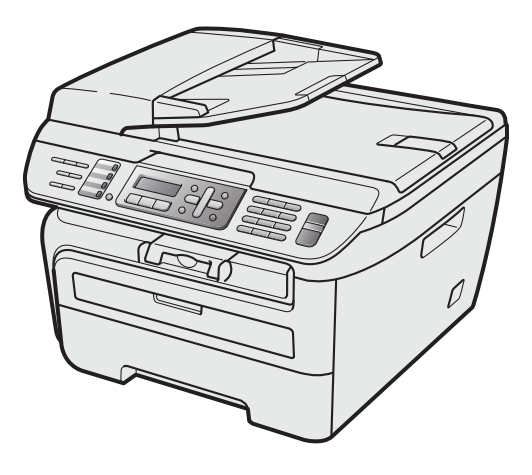

Prima di poter utilizzare l'apparecchio è necessario impostare l'hardware e installare il driver. Leggere questa 'Guida di installazione rapida' per l'impostazione corretta e le istruzioni sull'installazione.

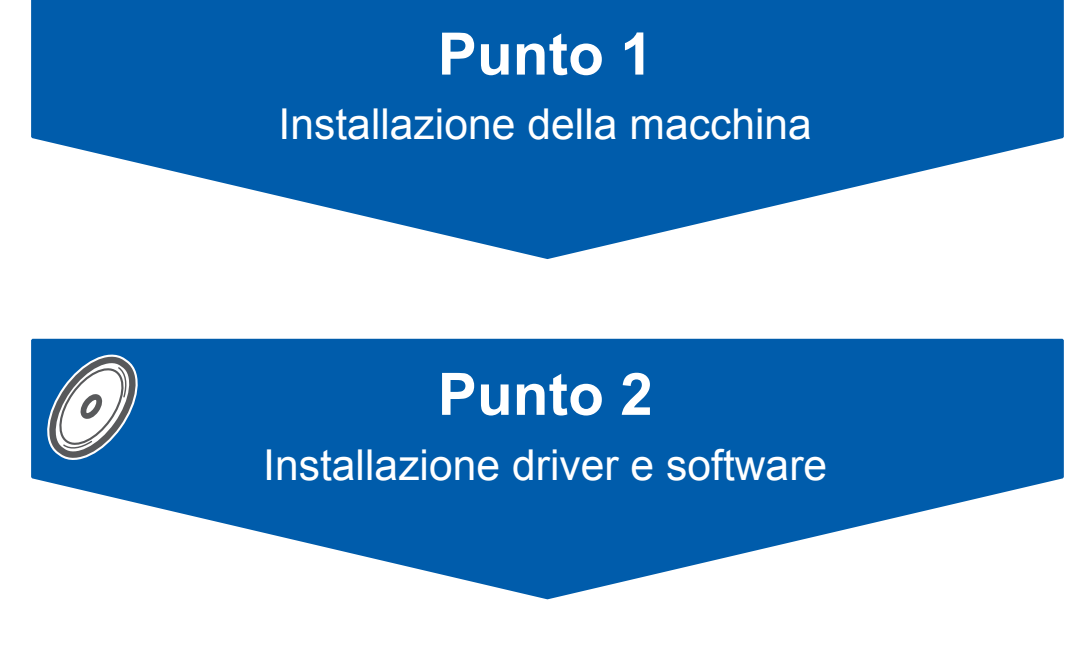

# **La procedura di installazione è terminata!**

Tenere questa 'Guida di installazione rapida' e il CD-ROM in dotazione a portata di mano per poterli consultare rapidamente e con facilità in qualunque momento.

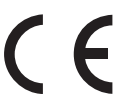

Versione A ITA

# **<sup>1</sup> Simboli utilizzati in questa guida**

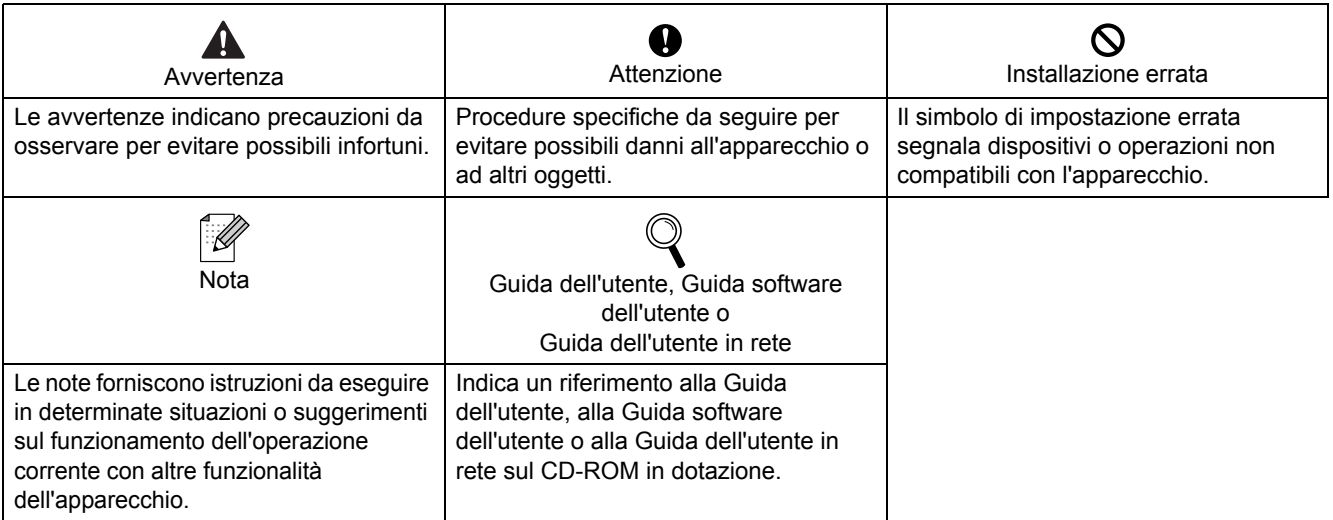

# **[Preparazione dell'apparecchio](#page-3-0)**

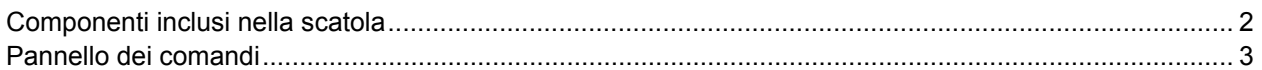

# **Punto 1 – [Installazione della macchina](#page-5-1)**

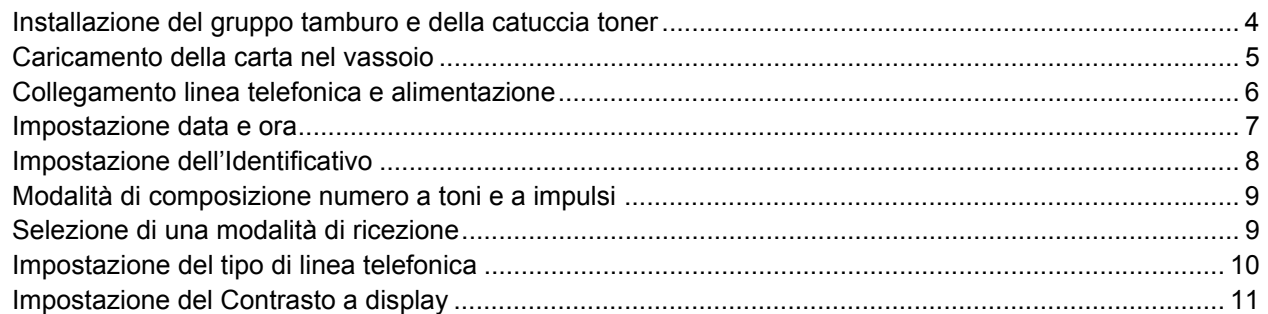

# **Punto 2 – [Installazione driver e software](#page-15-0)**

#### **Windows®**

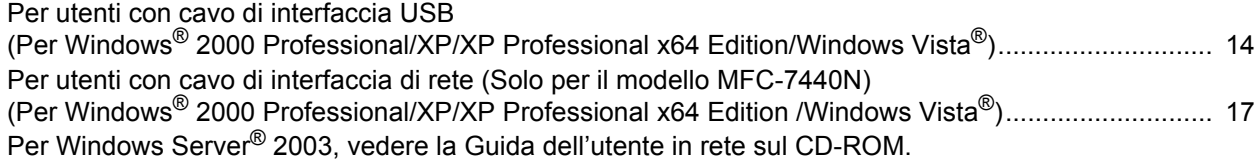

#### **Macintosh®**

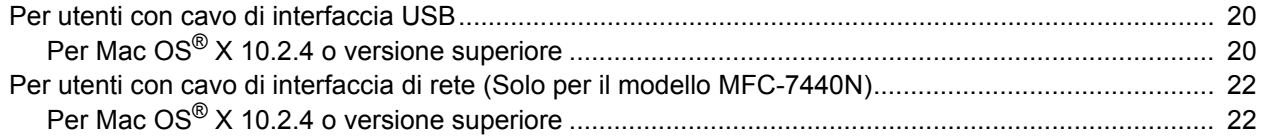

### **[Per utenti di rete](#page-26-0)**

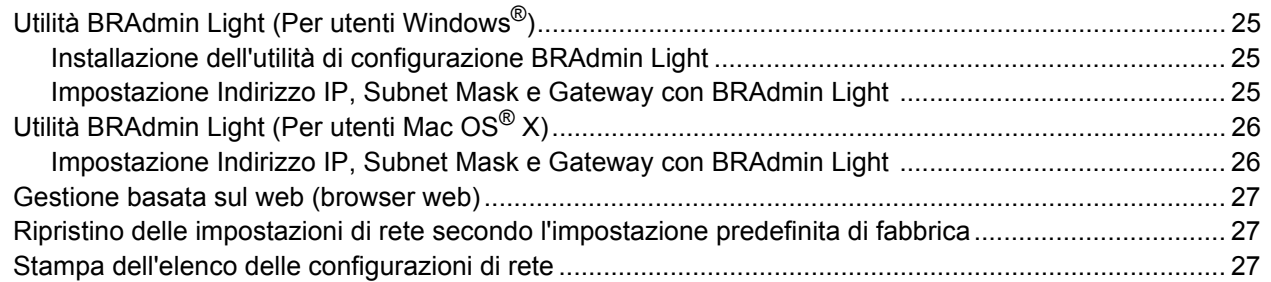

# **[Opzioni e materiali di consumo](#page-29-0)**

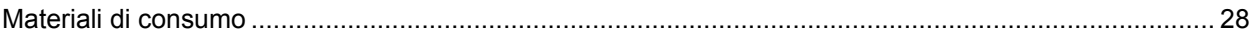

# <span id="page-3-1"></span><span id="page-3-0"></span>**<sup>1</sup> Componenti inclusi nella scatola**

I componenti inclusi nella confezione possono variare a seconda del paese. Conservare tutti i materiali di imballaggio e la scatola nel caso si debba spedire l'apparecchio.

#### **Avvertenza**

Per l'imballo della macchina vengono utilizzati dei sacchetti in plastica. Per evitare il rischio di soffocamento, tenere i sacchetti lontano dallo portata dei bambini

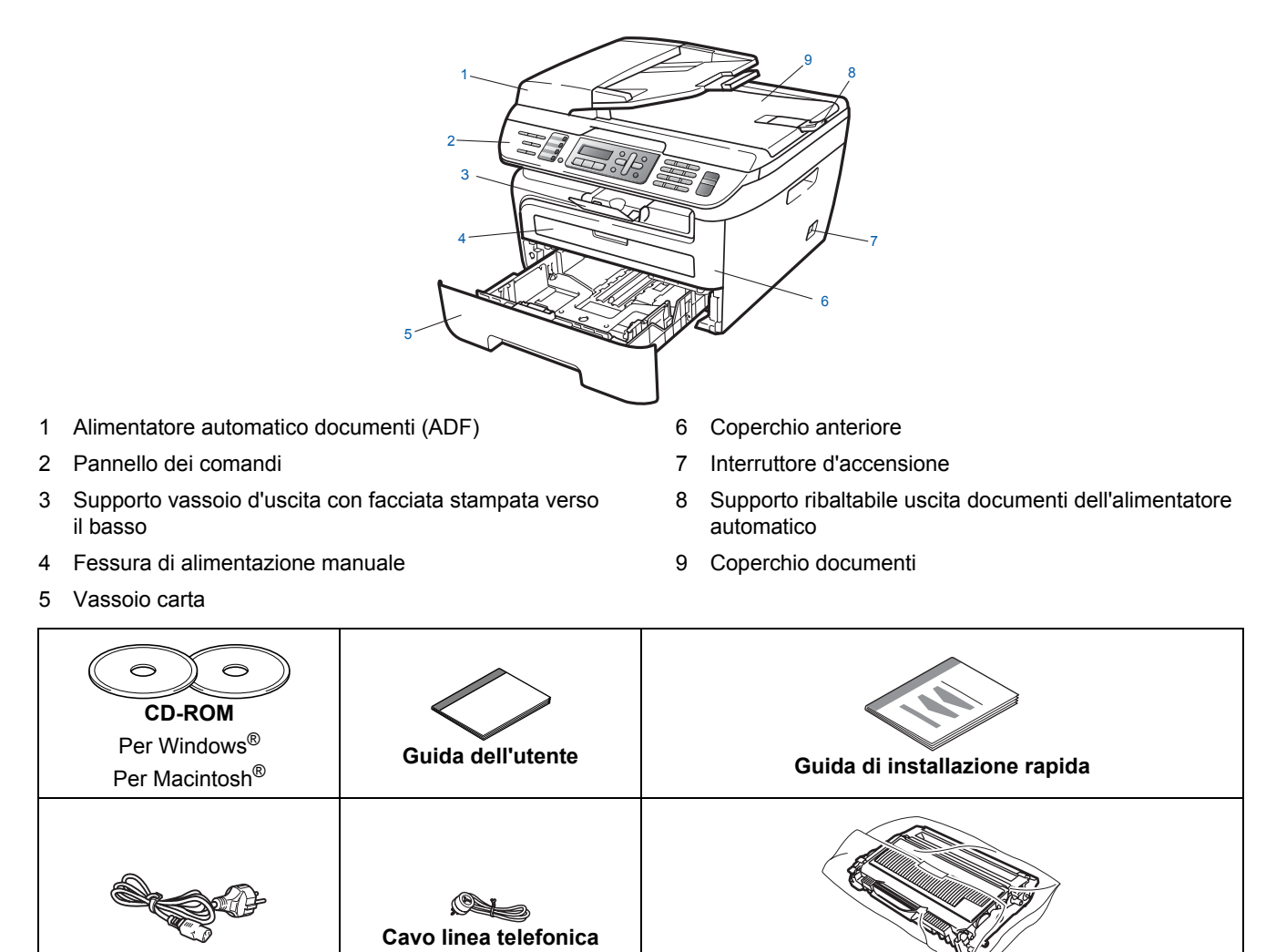

Il cavo di interfaccia non è fornito in dotazione. Acquistare il cavo di interfaccia opportuno per l'interfaccia che si desidera utilizzare (USB o di rete). NON collegare il cavo di interfaccia in questo punto. Il collegamento del cavo interfaccia viene eseguito durante l'installazione del software. (compresa la cartuccia toner)

**Gruppo tamburo**

■ Cavo di interfaccia USB

**Cavo di alimentazione CA**

Verificare di utilizzare un cavo di interfaccia USB 2.0 che non sia più lungo di 2 metri (6 piedi). Quando si utilizza un cavo USB, verificare di collegarlo alla porta USB del computer e non ad una porta USB della tastiera o ad un hub USB non alimentato.

#### Cavo di rete (Solo il modello MFC-7440N) Utilizzare un cavo doppino diritto di categoria 5 (o superiore) per la rete Fast Ethernet 10BASE-T o 100BASE-TX.

<span id="page-4-0"></span>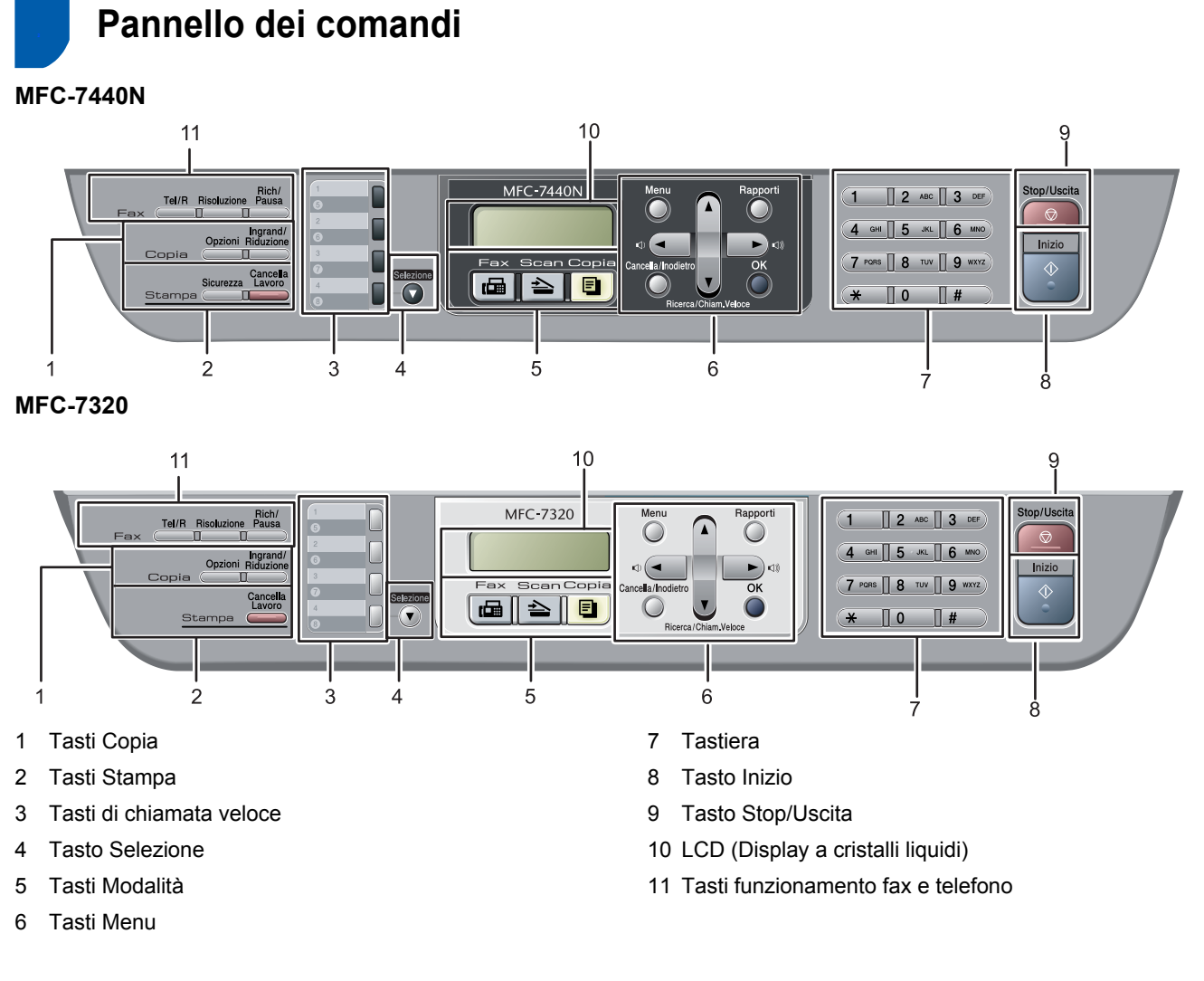

*Per i dettagli sul Pannello dei comandi, consultare "Descrizione Pannello dei comandi" al Capitolo 1 della Guida dell'utente.*

# **Nota**

 $\mathbb{Q}$ 

Quando si sposta l'apparecchio, afferrare le apposite prese laterali sotto lo scanner. NON trasportare l'MFC afferrandolo dalla parte inferiore.

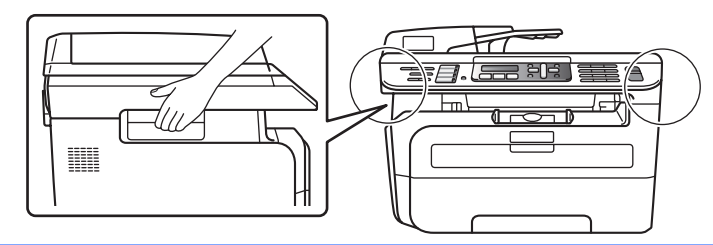

■ Le illustrazioni contenute nella presente Guida di installazione rapida si basano sul modello MFC-7440N.

# <span id="page-5-0"></span>**Punto 1 | Installazione della macchina**

<span id="page-5-2"></span><span id="page-5-1"></span> **1 Installazione del gruppo tamburo e della catuccia toner Installazione errata NON collegare il cavo di interfaccia. Tale operazione deve essere eseguita al momento dell'installazione del driver. 1** Aprire il coperchio anteriore. 2 Rimuovere dalla confezione il gruppo tamburo e cartuccia toner. 3 Agitarlo delicatamente da lato a lato diverse volte allo scopo di distribuire il toner in modo uniforme all'interno del gruppo. **4** Inserire il gruppo tamburo e cartuccia toner nell'apparecchio. 5 Chiudere il coperchio anteriore dell'apparecchio.

# **Installazione della macchina**

#### <span id="page-6-0"></span> **2 Caricamento della carta nel vassoio**

Estrarre completamente il vassoio della carta dall'apparecchio.

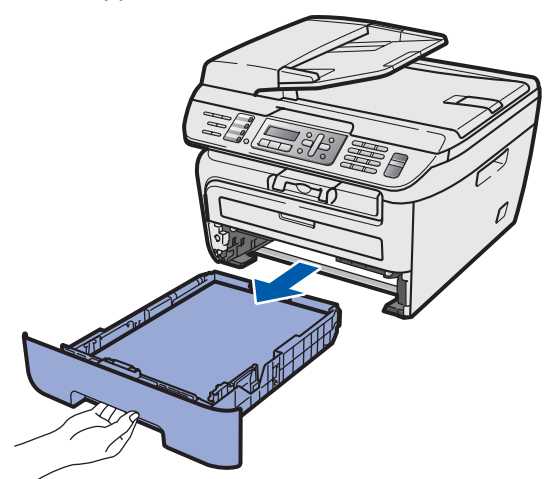

2 Tenendo premuta la leva verde di sblocco, far scorrere le guide laterali per adattarle al formato carta utilizzato. Accertarsi che le guide siano collocate stabilmente nelle scanalature.

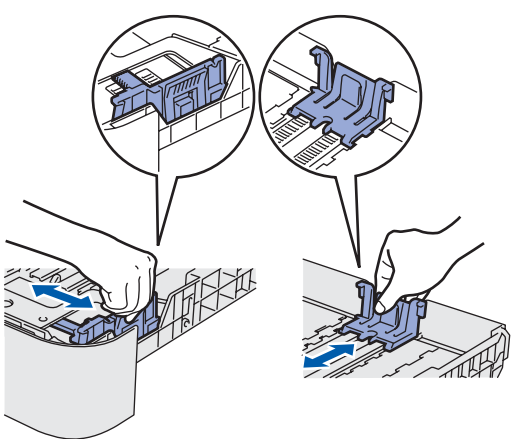

**3** Smuovere la risma di carta per evitare inceppamenti e problemi di alimentazione della carta.

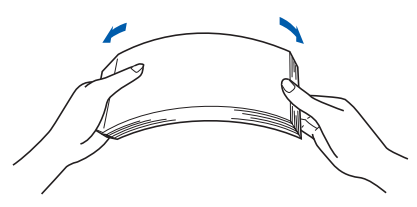

4 Inserire la carta nel vassoio. Accertarsi che la carta sia piana nel vassoio e al di sotto del contrassegno di livello massimo (1).

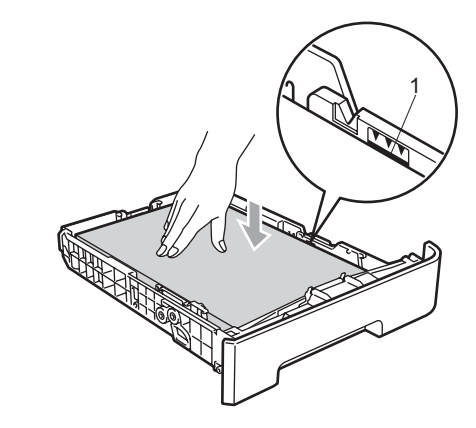

#### **Attenzione**

Verificare che le guide carta non tocchino i bordi della carta; diversamente, la carta non viene alimentata correttamente. Se non si esegue tale operazione, l'apparecchio potrebbe danneggiarsi.

5 Inserire completamente il vassoio della carta nell'apparecchio. Verificare che sia completamente inserito nell'apparecchio.

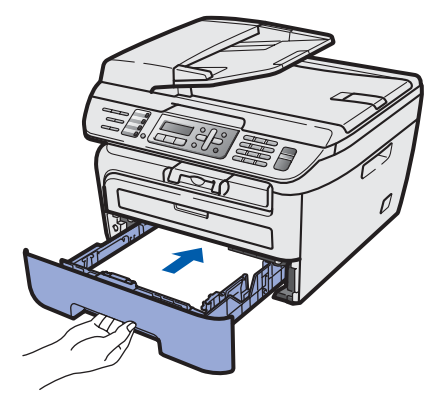

# **Punto 1 | Installazione della macchina**

### <span id="page-7-0"></span> **3 Collegamento linea telefonica e alimentazione**

Accertarsi che l'apparecchio sia spento. Collegare il cavo di alimentazione CA all'apparecchio.

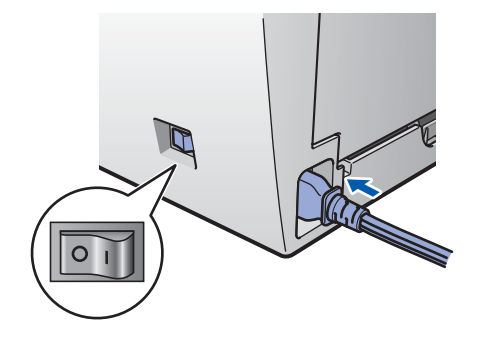

2 Inserire il cavo di alimentazione CA nella presa CA. Accendere l'apparecchio.

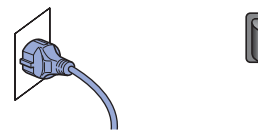

**3** Collegare un'estremità del cavo per la linea telefonica alla presa sull'apparecchio contrassegnata con **LINE** e l'altra estremità a una presa modulare a muro.

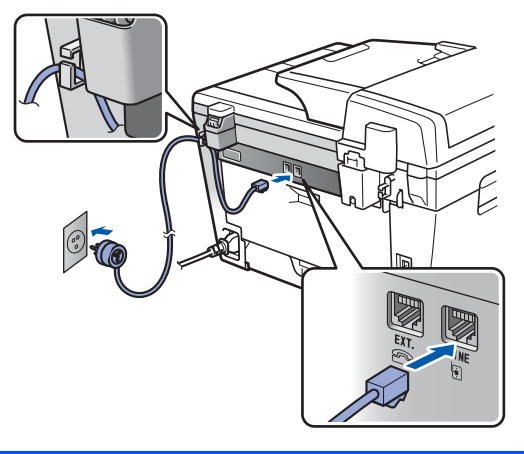

#### **Avvertenza**

- L'apparecchio deve essere dotato di spina con messa a terra.
- L'apparecchio è collegato alla messa a terra tramite la presa di alimentazione. Pertanto, al momento di effettuare il collegamento dell'apparecchio alla linea telefonica, si raccomanda di tenere l'apparecchio collegato al cavo di alimentazione per proteggersi da eventuali correnti elettriche presenti nella rete telefonica. Allo stesso modo, per proteggersi quando si desidera spostare l'apparecchio, si consiglia di scollegare prima il cavo della linea telefonica e poi quello di alimentazione.

### **Nota**

*Se si usa un telefono esterno collegato alla stessa linea telefonica, collegarlo nel modo seguente.*

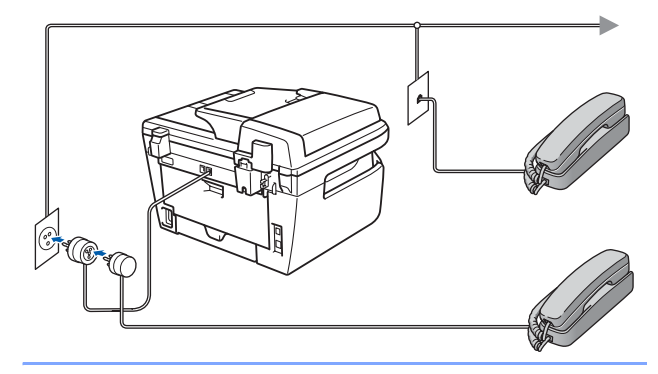

#### **Nota**

*Se si usa una segreteria telefonica esterna collegata alla stessa linea telefonica, collegarla nel modo seguente.*

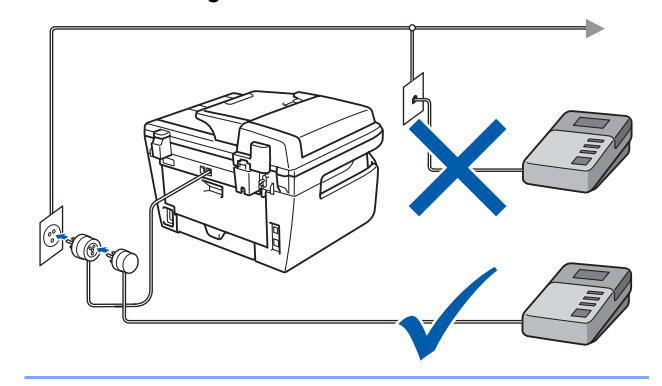

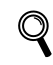

*Impostare la Modalità ricezione su Tel./Segr. Est..*

*Per maggiori dettagli, vedere [Selezione di](#page-10-2)  [una modalità di ricezione a pagina 9](#page-10-2) e "Collegamento di una segreteria telefonica esterna (TAD)" Capitolo 7 della Guida dell'utente.*

# **Installazione della macchina**

# <span id="page-8-0"></span> **4 Impostazione data e ora**

L'apparecchio visualizza la data e l'ora e, se viene impostato l'identificativo, questo verrà aggiunto a ogni fax inviato.

- <span id="page-8-1"></span>1 Premere **Menu**.
- 2 Premere **0**.
- 3 Premere **2**.
- 4 Digitare le ultime due cifre dell'anno mediante tastiera, quindi premere **OK**.

Data&Ora Anno:2008

(ad esempio, digitare **0**, **8** per l'anno 2008.)

**5** Digitare le due cifre del mese mediante tastiera, quindi premere **OK**.

> Data&Ora Mese:03

(ad esempio, digitare **0**, **3** per marzo.)

6 Digitare le due cifre del giorno mediante tastiera, quindi premere **OK**.

> Data&Ora Giorno:25

(ad esempio, digitare **2**, **5**.)

7 Digitare l'ora nel formato 24-ore mediante tastiera, quindi premere **OK**.

> Data&Ora Ora:15:25

(ad esempio, digitare **1**, **5**, **2**, **5** per le 3:25 PM.)

8 Premere **Stop/Uscita**.

#### **Nota**

*Se si commette un errore e si desidera iniziare di nuovo, premere Stop/Uscita e tornare al punto* **[1](#page-8-1)***.*

# **Punto 1 | Installazione della macchina**

<span id="page-9-0"></span>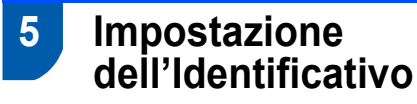

È possibile memorizzare il proprio nome e numero di fax per inserirli su tutte le pagine dei fax che si inviano.

- 1 Premere **Menu**.
- 2 Premere **0**.
- 3 Premere **3**.
- 4 Inserire il proprio numero di fax (massimo 20 cifre) mediante tastiera, quindi premere **OK**. Per inserire il simbolo "+" per i prefissi telefonici internazionali, premere **l**. Ad esempio, per inserire il prefisso del Regno Unito "+44", premere **l**, **4**, **4**, quindi digitare le altre cifre del numero.

Identificativo Fax:+44XXXXXXXXXX

**5** Inserire il proprio numero di telefono (massimo 20 cifre) mediante tastiera, quindi premere **OK**. (Se il numero di telefono e quello di fax sono uguali, inserire di nuovo lo stesso numero.)

> Identificativo Tel:+44XXXXXXXXX

6 Usare la tastiera per inserire il proprio nome (massimo 20 caratteri), quindi premere **OK**.

> Identificativo Nome:

#### **Nota**

- *Per inserire il nome, fare riferimento alla seguente tabella.*
- *Per digitare un carattere assegnato allo stesso tasto del carattere precedente, premere* **p**er *spostare il cursore verso destra.*
- *Per modificare una lettera inserita per errore,*

*premere*  $\leftarrow$  *oppure*  $\rightarrow$  *per spostare il cursore fino al carattere errato e premere Cancella/Indietro.*

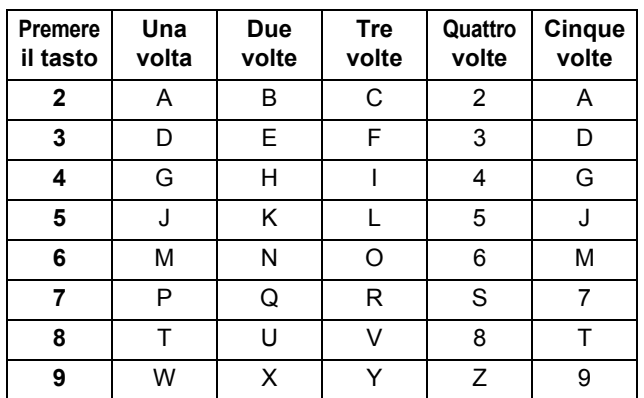

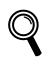

*Per maggiori dettagli, consultare "Digitazione testo" della Guida dell'utente.*

7 Premere **Stop/Uscita**.

# **Installazione della macchina**

#### <span id="page-10-0"></span> **6 Modalità di composizione numero a toni e a impulsi**

Al momento della spedizione, l'apparecchio è impostato per la composizione a toni. Se si utilizza un servizio a impulsi (composizione mediante disco combinatore), occorre modificare il modo di composizione.

1 Premere **Menu**. 2 Premere **0**. 3 Premere **4**.  $\overline{4}$  Premere  $\cap$  o per selezionare Impulsi  $(0 \text{ Toni})$ . Premere **OK**. 5 Premere **Stop/Uscita**.

<span id="page-10-2"></span>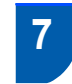

#### <span id="page-10-1"></span> **7 Selezione di una modalità di ricezione**

Sono possibili quattro modalità di ricezione: Solo fax, Fax/Tel, Manuale e Tel./Segr. Est.. Scegliere la Mod. ricezione più adatta alle proprie esigenze.

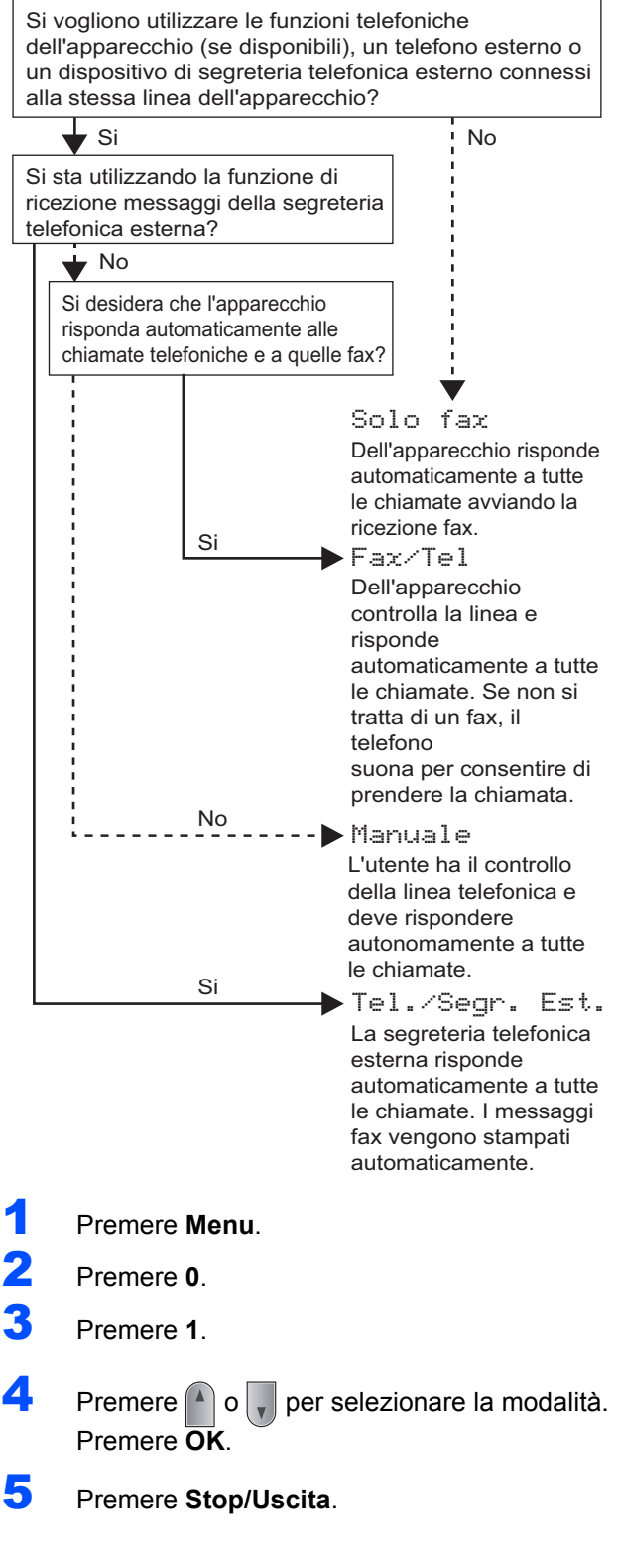

*Per maggiori dettagli, consultare "Ricezione di un fax" nel Capitolo 6 della Guida dell'utente.*

 ${\mathbb Q}$ 

#### <span id="page-11-0"></span> **8 Impostazione del tipo di linea telefonica**

Se si collega l'apparecchio ad una linea che utilizza PABX (PBX) o ISDN per la ricezione e l'invio di fax, è necessario modificare il tipo di linea telefonica completando le seguenti fasi.

- 1 Premere **Menu**.
- 2 Premere **0**.
- 3 Premere **6**.
- **4** Premere  $\bigcap$  o  $\bigcap$  per scegliere PBX, ISDN o Normale. Premere **OK**.
	- Eseguire una delle seguenti operazioni:
	- Se si sceglie ISDN o Normale, passare a **[8](#page-11-1)**.
	- Se si sceglie PBX, passare a **[5](#page-11-2)**.
- <span id="page-11-2"></span>5 Eseguire una delle seguenti operazioni:
	- Se si desidera cambiare il numero di prefisso corrente, premere **1** e passare a **[6](#page-11-3)**.
	- Se non si desidera cambiare il numero di prefisso corrente, premere **2** e passare a **[8](#page-11-1)**.

**Nota**

*L'impostazione predefinita è "!". Quando si preme Tel/R, apparirà "!" sul display.*

<span id="page-11-3"></span>6 Digitare il numero di Prefisso (massimo 5 cifre) mediante tastiera, quindi premere **OK**.

# **Nota**

 $\hat{E}$  possibile utilizzare i numeri da 0 a 9, #,  $*$ e !. *(Premere Tel/R per visualizzare "!".) Non è possibile utilizzare ! con altri numeri o caratteri.*

*Se il sistema telefonico richiede la ricomposizione del numero dopo un intervallo predefinito, premere Tel/R per inserire l'intervallo.* 

**7** Premere o <sub>per</sub> scegliere Sì o Sempre e

premere **OK**.

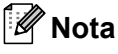

- *Se si sceglie Sì, premendo Tel/R (sullo schermo appare "!") si otterrà l'accesso a una linea esterna.*
- *Se si sceglie Sempre, è possibile ottenere l'accesso a una linea esterna senza premere Tel/R.*

#### <span id="page-11-1"></span>8 Premere **Stop/Uscita**.

### **Nota**

#### **PBX e TRASFERIMENTO**

*L'apparecchio è impostato inizialmente su Normale, ciò ne consente il collegamento a una linea PSTN (Rete linee telefoniche pubbliche) standard. Tuttavia, molti uffici utilizzano un sistema telefonico centralizzato o un centralino telefonico automatico privato (PABX). È possibile collegare l'apparecchio alla maggior parte dei tipi di PABX (PBX). La funzione di richiamata dell'apparecchio supporta solo la ricomposizione del numero dopo un intervallo predefinito (TBR). La funzione TBR funzionerà con la maggior parte dei sistemi PABX (PBX) consentendo l'accesso a una linea esterna o l'inoltro di chiamate a un altro interno. Questa funzione è attiva quando si preme il tasto Tel/R.*

### <span id="page-12-0"></span> **9 Impostazione del Contrasto a display**

Si può modificare il contrasto per fare in modo che il display appaia più chiaro o più scuro.

#### 1 Premere **Menu**.

- 2 Premere **1**.
- 3 Premere **7**.
- 4 Premere per aumentare il contrasto.

#### **—OPPURE—**

Premere  $\sqrt{\ }$  per diminuire il contrasto. Premere **OK**.

5 Premere **Stop/Uscita**.

# <span id="page-13-0"></span>**CD-ROM in dotazione "MFL-Pro Suite"**

# **<sup>1</sup> CD-ROM in dotazione "MFL-Pro Suite"**

#### **Windows®**

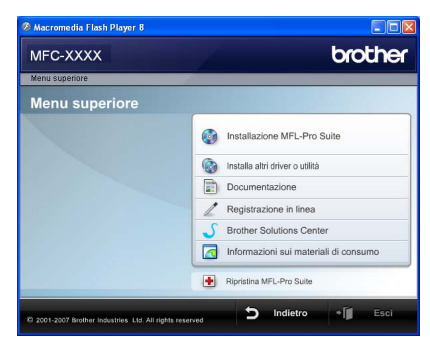

#### *Com* Installazione MFL-Pro Suite

Consente di installare il software MFL-Pro Suite e i driver multifunzione.

#### **Installa altri driver o utilità**

Consente di installare utilità software supplementari MFL-Pro Suite, installare senza ScanSoft™ PaperPort™ 11SE con OCR di NUANCE o installare solo il driver.

#### **Documentazione**

Visualizzare la Guida software dell'utente e la Guida dell'utente in rete (Solo il modello MFC-7440N) in formato HTML. È anche possibile visualizzare i manuali in formato PDF accedendo al Brother Solutions Center. (Viene richiesto l'accesso a Internet) La Guida software dell'utente e la Guida dell'utente in rete includono istruzioni per funzioni disponibili quando è presente un collegamento a un computer. (ad es. stampa, scansione e dettagli sul collegamento in rete)

#### **Registrazione in linea**

Consente la registrazione del proprio apparecchio dalla pagina Web di registrazione dei prodotti Brother.

#### **Brother Solutions Center**

Consente di accedere al Brother Solutions Center per domande frequenti (FAQ), Guida dell'utente, aggiornamenti per i driver e consigli utili sull'utilizzo dell'apparecchio. (Viene richiesto l'accesso a Internet)

#### **Informazioni sui materiali di consumo**

Consente di visitare il nostro sito web per le forniture originali Brother all'indirizzo

[http://www.brother.com/original/.](http://www.brother.com/original/)

#### **Ripristina MFL-Pro Suite (solo per utenti USB)**

Se si è verificato un errore durante l'installazione di MFL-Pro Suite, utilizzare questa selezione per riparare automaticamente e reinstallare MFL-Pro Suite.

#### **Nota**

*MFL-Pro Suite comprende driver stampante, driver scanner, Brother ControlCenter3 e ScanSoft™ PaperPort™ 11SE. ScanSoft™ PaperPort™ 11SE è un'applicazione di gestione dei documenti per la visualizzazione dei documenti digitalizzati tramite scanner.*

#### **Macintosh®**

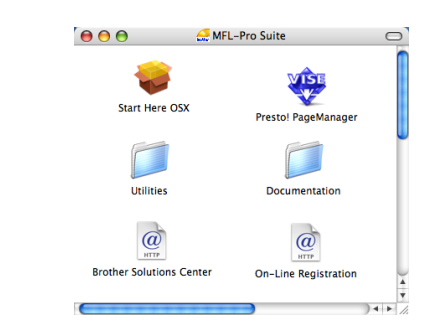

#### **Start Here OSX**

Consente di installare MFL-Pro Suite, comprendente il driver stampante, il driver scanner, Brother ControlCenter2 e BRAdmin Light per Mac  $OS^{\circledR}$  X 10.2.4 o versione successiva.

# **Documentation**

Visualizzare la Guida software dell'utente e la Guida dell'utente in rete (Solo il modello MFC-7440N) in formato HTML. È anche possibile visualizzare i manuali in formato PDF accedendo al Brother Solutions Center. (Viene richiesto l'accesso a Internet) La Guida software dell'utente e la Guida dell'utente in rete includono istruzioni per funzioni disponibili quando è presente un collegamento a un computer. (ad es. stampa, scansione e dettagli sul collegamento in rete)

#### **Brother Solutions Center**

Consente di accedere al Brother Solutions Center per domande frequenti (FAQ), Guida dell'utente, aggiornamenti per i driver e consigli utili sull'utilizzo dell'apparecchio. (Viene richiesto l'accesso a Internet)

#### **Presto! PageManager**

Consente di installare Presto!® PageManager® per aggiungere la funzionalità OCR a Brother ControlCenter2 e acquisire, condividere e organizzare facilmente foto e documenti.

 **On-Line Registration** Consente la registrazione del proprio apparecchio

dalla pagina Web di registrazione dei prodotti Brother.

#### **Utilities**

In questa cartella è possibile trovare le seguenti Utility supplementari.

- Presto!<sup>®</sup> PageManager<sup>®</sup> Uninstaller
- **BRAdmin Light**

# **Punto 2 | Installazione driver e software**

Seguire le istruzioni in questa pagina a seconda del sistema operativo e dell' interfaccia usati. Per i driver, i documenti più aggiornati e per le soluzioni ottimali ai Vostri problemi, accedere a Brother Solutions Center direttamente dal driver o visitare il sito <http://solutions.brother.com>/

#### **Windows®**

**Macintosh® [Per utenti con cavo di interfaccia USB ........................................................................ 14](#page-15-1) [Per utenti con cavo di interfaccia di rete \(Solo per il modello MFC-7440N\) ............ 17](#page-18-0) Per Windows Server® 2003, consultare il Capitolo 5 della Guida dell'utente in rete. [Per utenti con cavo di interfaccia USB......................................................................... 20](#page-21-0) [Per utenti con cavo di interfaccia di rete \(Solo per il modello MFC-7440N\) ............. 22](#page-23-0)**

**Windows®**

# <span id="page-15-1"></span><span id="page-15-0"></span>**<sup>1</sup> Per utenti con cavo di interfaccia USB (Per Windows® 2000 Professional/XP/XP Professional x64 Edition/Windows Vista®)**

#### **Importante**

**Accertarsi di aver completato le istruzioni dal punto 1** *[Installazione della macchina](#page-5-1)* **da pagina 4 a 11.**

### **Nota**

- *Chiudere tutte le applicazioni in esecuzione prima di installare il programma MFL-Pro Suite.*
- *Il CD-ROM in dotazione contiene ScanSoft™ PaperPort™ 11SE. Il software supporta esclusivamente Windows® 2000 (SP4 o superiore), XP (SP2 o superiore), XP Professional x64 Edition e Windows Vista®. Prima di installare MFL-Pro Suite, eseguire l'aggiornamento di Windows® con il più recente Service Pack.*
- 1 Spegnere l'apparecchio e scollegarlo dalla presa di corrente CA e dal computer, se è già stato collegato il cavo d'interfaccia.

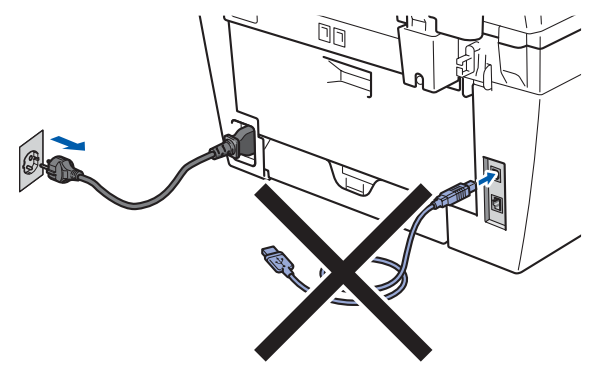

- 2 Accendere il computer. (È necessario eseguire l'accesso come amministratore.)
- 3 Inserire il CD-ROM per Windows<sup>®</sup> fornito in dotazione nell'unità CD-ROM. Se viene visualizzata una schermata con il nome del modello, selezionare il proprio apparecchio. Se viene visualizzata una schermata di selezione della lingua, selezionare la lingua desiderata.

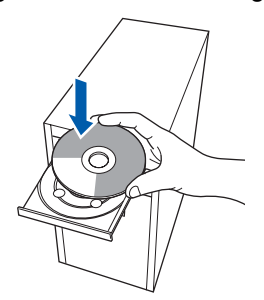

4 Verrà visualizzato il menu principale del CD-ROM. Fare clic su **Installazione MFL-Pro Suite**.

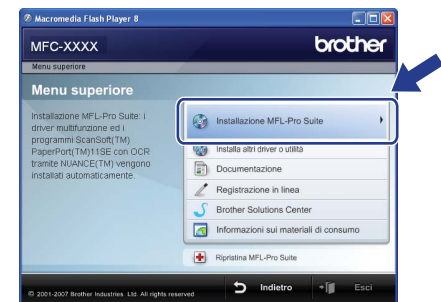

# **Nota**

- *Se questa finestra non appare, utilizzare Esplora risorse di Windows® per eseguire il programma start.exe dalla cartella principale del CD-ROM Brother.*
- *Per Windows Vista®, quando appare la schermata Controllo dell'account utente, fare clic su Consenti.*

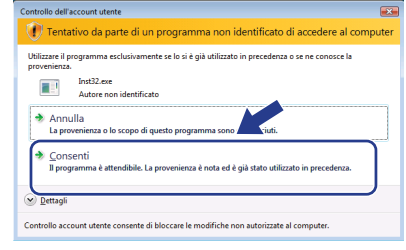

- 
- 5 Dopo aver letto e accettato il Contratto di licenza dell'applicazione ScanSoft™ PaperPort™ 11SE, fare clic su **Sì**.

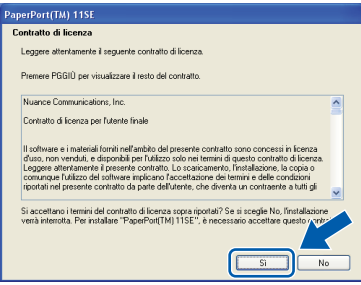

Verrà avviata automaticamente l'installazione di ScanSoft™ PaperPort™ 11SE, seguita dall'installazione di MFL-Pro Suite.

6 Quando viene visualizzata la finestra del Contratto di licenza software di Brother MFL-Pro Suite, fare clic su **Sì** per accettare i termini del Contratto di licenza software.

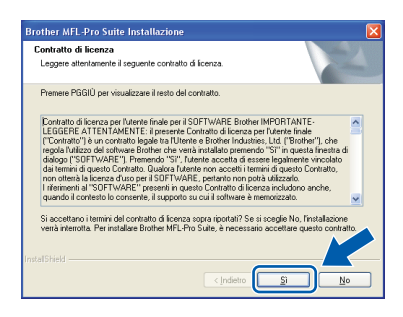

**7** Scegliere Standard (MFC-7320) o **Connessione locale (USB)** (MFC-7440N), quindi fare clic su **Avanti**. Si procede con l'installazione.

#### **<MFC-7320>**

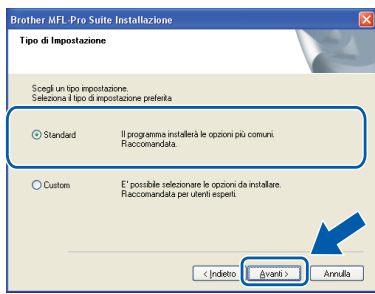

#### **<MFC-7440N>**

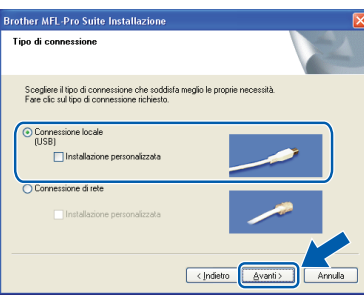

#### **Nota**

*Per Windows Vista®, quando appare questa schermata, fare clic sulla casella di spunta e quindi su Installa per completare correttamente l'installazione.*

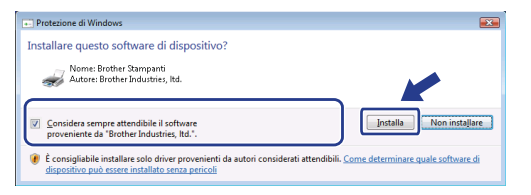

8 Quando appare questa schermata, collegare il cavo di interfaccia USB al PC, quindi collegarlo all'apparecchio.

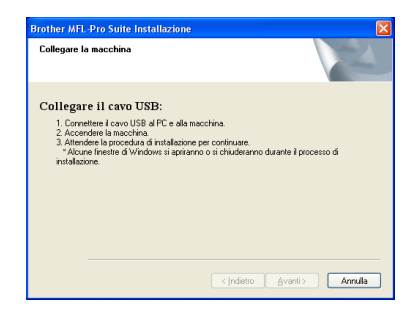

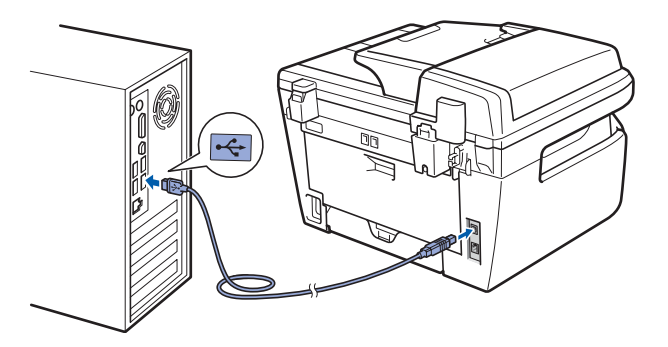

#### **Installazione errata**

**NON collegare l'apparecchio a una porta USB della tastiera o a un hub USB non alimentato. Brother consiglia di collegare l'apparecchio direttamente al computer.**

9 Inserire il cavo di alimentazione CA nella presa CA. Accendere l'apparecchio.

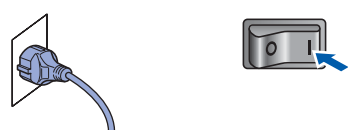

Verrà avviata automaticamente l'installazione dei driver Brother. **Le schermate di installazione verranno visualizzate in sequenza, attendere alcuni istanti.**

#### **Installazione errata**

**NON cercare di cancellare nessuna delle schermate durante l'installazione.**

**Windows ® USB** 10 Quando viene visualizzata la schermata Registrazione in linea, scegliere un'opzione e seguire le istruzioni visualizzate sullo schermo.

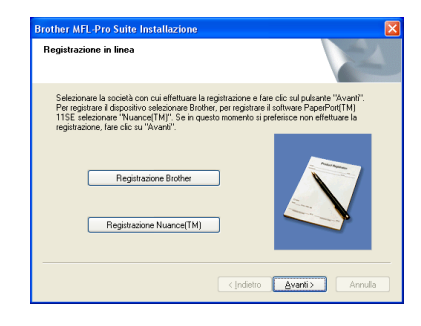

11 Fare clic su Fine per riavviare il computer. (Dopo aver riavviato il computer, è necessario eseguire l'accesso come amministratore.)

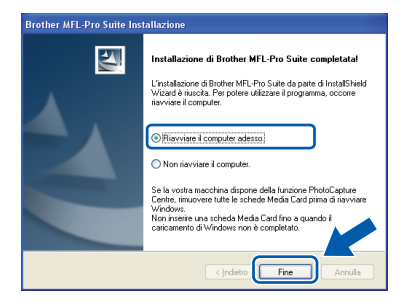

# **Nota**

- *• Driver stampante per specifica XML Paper Il Driver stampante per specifica XML Paper è il driver più adatto per quando si stampa dalle applicazioni che usano i documenti di specifica XML Paper. Scaricare il driver più aggiornato accedendo al Brother Solutions Center all'indirizzo [http://solutions.brother.com/](http://solutions.brother.com)*
- *Dopo aver riavviato il computer, se l'installazione non è riuscita, verrà eseguito automaticamente il programma Diagnostica installazione. Se l'installazione non è riuscita, verrà visualizzata una finestra con i risultati dell'installazione. Se Diagnostica installazione indica un errore, seguire le indicazioni sullo schermo o leggere la guida on-line e le domande frequenti in Start/Programmi/ Brother/ MFC-XXXX.*

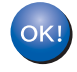

**Il programma MFL-Pro Suite (compresi i driver stampante e scanner) è stato installato. La procedura d'installazione è stata completata.**

# <span id="page-18-0"></span>**<sup>2</sup> Per utenti con cavo di interfaccia di rete (Solo per il modello MFC-7440N) (Per Windows® 2000 Professional/XP/XP Professional x64 Edition /Windows Vista®)**

#### **Importante**

**Accertarsi di aver completato le istruzioni dal punto 1** *[Installazione della macchina](#page-5-1)* **da pagina 4 a 11.**

#### **Nota**

*Il CD-ROM in dotazione contiene ScanSoft™ PaperPort™ 11SE. Il software supporta esclusivamente Windows® 2000 (SP4 o superiore), XP (SP2 o superiore), XP Professional x64 Edition e Windows Vista®. Prima di installare MFL-Pro Suite, eseguire l'aggiornamento di Windows® con il più recente Service Pack.*

- 1 Spegnere e scollegare l'apparecchio dalla presa di corrente CA.
- 2 Collegare il cavo d'interfaccia di rete all'apparecchio e quindi alla propria rete.

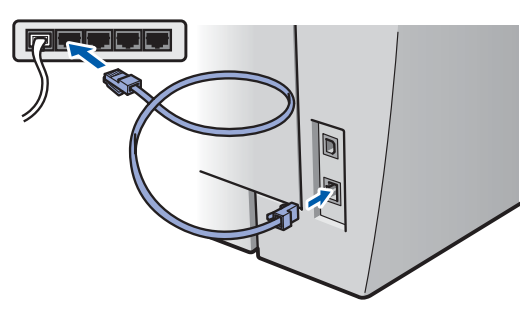

Inserire il cavo di alimentazione CA nella presa CA. Accendere l'apparecchio.

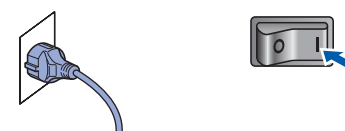

4 Accendere il computer. (È necessario eseguire l'accesso come amministratore.) Chiudere tutte le applicazioni in esecuzione prima di installare il programma MFL-Pro Suite.

#### **Nota**

*Prima di procedere con l'installazione, se si utilizza un personal firewall, disattivarlo. Dopo l'installazione, riavviare il software del personal firewall.*

5 Inserire il CD-ROM fornito in dotazione nell'unità CD-ROM. Se viene visualizzata una schermata con il nome del modello, selezionare il proprio apparecchio. Se viene visualizzata una schermata di selezione della lingua, selezionare la lingua desiderata.

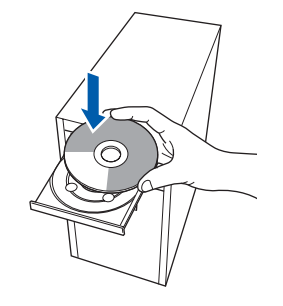

6 Verrà visualizzato il menu principale del CD-ROM. Fare clic su **Installazione MFL-Pro Suite**.

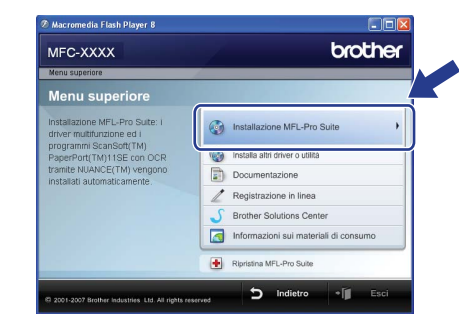

#### **Nota**

- *Se questa finestra non appare, utilizzare Esplora risorse di Windows® per eseguire il programma start.exe dalla cartella principale del CD-ROM Brother.*
- *Per Windows Vista®, quando appare la schermata Controllo dell'account utente, fare clic su Consenti.*

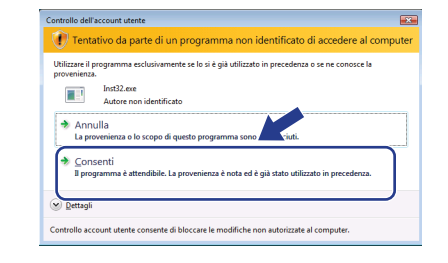

# **Installazione driver e software Punto 2 Windows®**

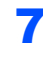

**7** Dopo aver letto e accettato il Contratto di licenza dell'applicazione ScanSoft™ PaperPort™ 11SE, fare clic su **Sì**.

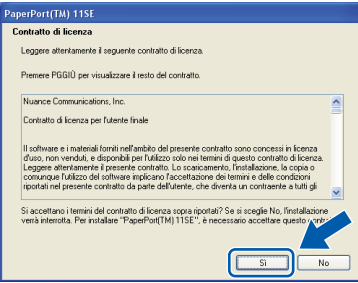

Verrà avviata automaticamente l'installazione di ScanSoft™ PaperPort™ 11SE, seguita dall'installazione di MFL-Pro Suite.

8 Quando viene visualizzata la finestra del Contratto di licenza software di Brother MFL-Pro Suite, fare clic su **Sì** per accettare i termini del Contratto di licenza software.

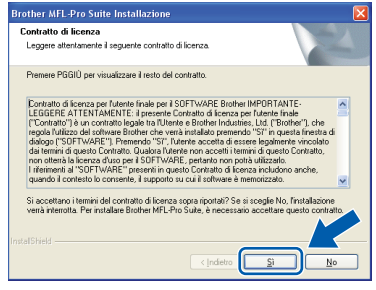

9 Scegliere **Connessione di rete (Ethernet)**, quindi fare clic su **Avanti**.

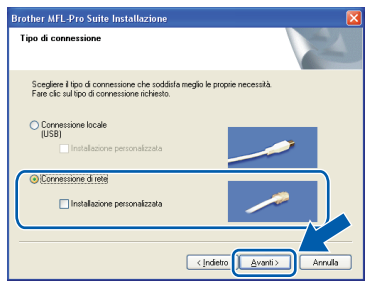

10 Per gli utenti di Windows<sup>®</sup> XP SP2/Windows Vista<sup>®</sup>, quando appare questa schermata, scegliere **Modificare le impostazioni della porta Firewall per attivare la connessione in rete e procedere con l'installazione. (Consigliata)** e fare clic su **Avanti**.

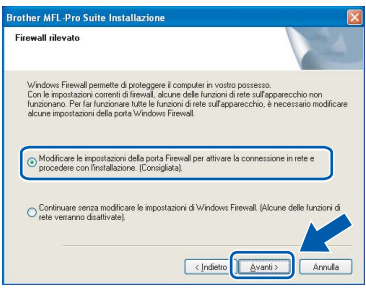

Se non si usa il Firewall di Windows®, consultare la Guida dell'utente del proprio software per informazioni su come aggiungere le seguenti porte di rete.

- Per la scansione di rete, aggiungere UDP porta 54925.
- Per la ricezione PC-Fax in rete, aggiungere UDP porta 54926.
- Se il problema persiste nel collegamento di rete, aggiungere UDP porta 137.

**®**

11 Se l'apparecchio è configurato per la rete, scegliere l'apparecchio dall'elenco, quindi fare clic su **Avanti**.

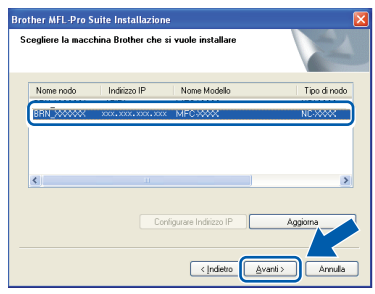

Se appare **APIPA** nel campo **Indirizzo IP**, fare clic su **Configurare Indirizzo IP** e immettere un indirizzo IP per l'apparecchio valido per la rete.

#### **Nota**

- *È possibile trovare l'indirizzo IP e il nome del nodo della propria macchina stampando l'elenco delle configurazioni di rete. Vedere [Stampa dell'elenco](#page-28-2)  [delle configurazioni di rete a pagina 27](#page-28-2)*
- *Se l'apparecchio non è ancora configurato per l'utilizzo in rete, verrà visualizzata la seguente schermata.*

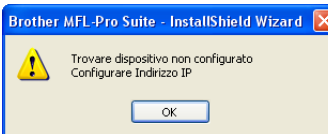

*Fare clic su OK.* 

*Appare la finestra Configurare Indirizzo IP. Immettere un indirizzo IP per l'apparecchio valido per la rete.*

2 Verrà avviata automaticamente l'installazione dei driver Brother. **Le schermate di installazione verranno visualizzate in sequenza, attendere alcuni istanti.**

#### **Installazione errata**

**NON cercare di cancellare nessuna delle schermate durante l'installazione.**

#### **Nota**

*Per Windows Vista®, quando appare questa schermata, fare clic sulla casella di spunta e quindi su Installa per completare correttamente l'installazione.*

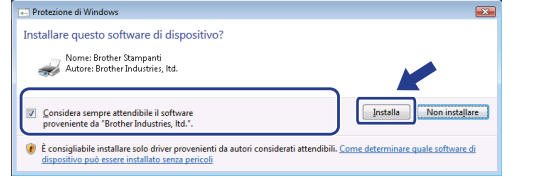

**13** Quando viene visualizzata la schermata Registrazione in linea, scegliere un'opzione e seguire le istruzioni visualizzate sullo schermo.

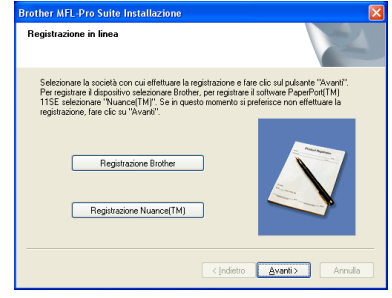

**Windows ® Rete cablata Network**

eseguire l'accesso come amministratore.) 図

(Dopo aver riavviato il computer, è necessario

14 Fare clic su **Fine** per riavviare il computer.

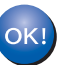

**MFL-Pro Suite è stato installato e la procedura di installazione è terminata.**

#### **Nota**

- *• Driver stampante per specifica XML Paper Il Driver stampante per specifica XML Paper è il driver più adatto per quando si stampa dalle applicazioni che usano i documenti di specifica XML Paper. Scaricare il driver più aggiornato accedendo al Brother Solutions Center all'indirizzo [http://solutions.brother.com/](http://solutions.brother.com)*
- *MFL-Pro Suite comprende il driver stampante di rete, il driver scanner di rete, Brother ControlCenter3 e ScanSoft™ PaperPort™ 11SE con OCR.*

*ScanSoft™ PaperPort™ 11SE è un'applicazione di gestione dei documenti per la visualizzazione dei documenti digitalizzati tramite scanner.*

*• Dopo aver riavviato il computer, se l'installazione non è riuscita, verrà eseguito automaticamente il programma Diagnostica installazione. Se l'installazione non è riuscita, verrà visualizzata una finestra con i risultati dell'installazione. Se il programma di Diagnostica mostra un errore, seguire le istruzioni visualizzate sullo schermo o consultare la guida in linea e le FAQ in Start/Programmi/Brother/MFC-XXXX LAN.*

# **Installazione driver e software Punto 2 Macintosh®**

# <span id="page-21-0"></span>**<sup>3</sup> Per utenti con cavo di interfaccia USB**

### <span id="page-21-1"></span>**Per Mac OS® X 10.2.4 o versione superiore**

#### **Importante**

**Accertarsi di aver completato le istruzioni dal punto 1** *[Installazione della macchina](#page-5-1)* **da pagina 4 a 11.**

#### **Nota**

- *Per gli utenti di Mac OS® X 10.2.0 fino a 10.2.3, aggiornare il sistema operativo a Mac OS® X 10.2.4 o superiore. (Per le informazioni più recenti per Mac OS® X, visitare [http://solutions.brother.com/](http://solutions.brother.com)*
- **Macintosh USB**

**®**

**1** Inserire il cavo di alimentazione CA nella presa CA. Accendere l'apparecchio.

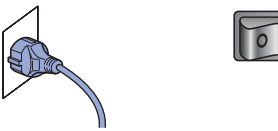

2 Collegare il cavo d'interfaccia USB al computer e quindi al proprio apparecchio.

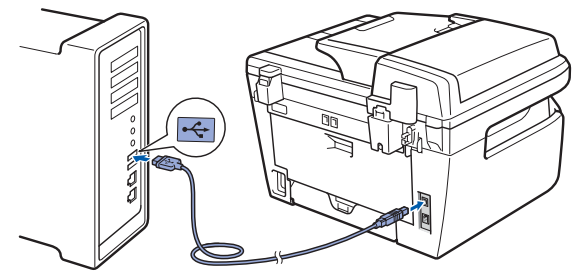

#### **Installazione errata**

**NON collegare l'apparecchio a una porta USB della tastiera o a un hub USB non alimentato. Brother consiglia di collegare l'apparecchio direttamente al computer.**

- $3$  Accendere il Macintosh<sup>®</sup>.
- **4** Inserire il CD-ROM per Macintosh<sup>®</sup> fornito in dotazione nell'unità CD-ROM.

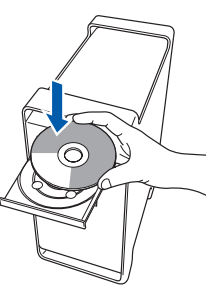

5 Fare doppio clic sull'icona **Start Here OSX** per l'installazione.

Seguire le istruzioni visualizzate sullo schermo.

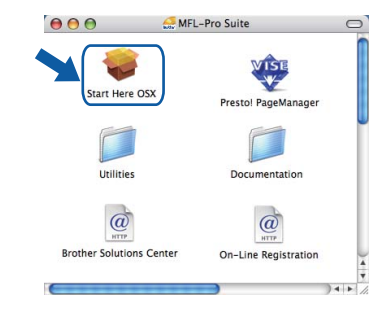

#### **Nota**

*Attendere alcuni secondi per l'installazione del software. Dopo l'installazione, fare clic su Riavvia per terminare l'installazione del software.*

6 Il software Brother ricercherà il dispositivo Brother. Durante questo periodo appare la seguente schermata.

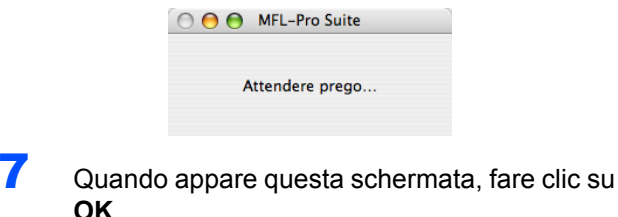

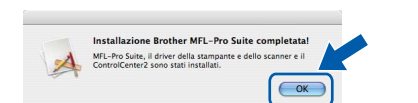

 $OK!$ 

**Per Mac OS® X 10.3.x o versione successiva: Il software MFL-Pro Suite, i driver della stampante e dello scanner Brother e Brother ControlCenter2 sono stati installati e la procedura di installazione è terminata. Passare al punto** [12](#page-22-0)**.**

 $\overline{8}$  Per utenti Mac OS<sup>®</sup> X da 10.2.4 a 10.2.8: Fare clic su **Aggiungi**.

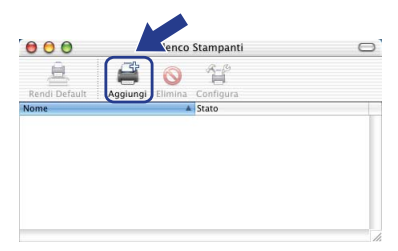

# **Installazione driver e software**

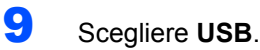

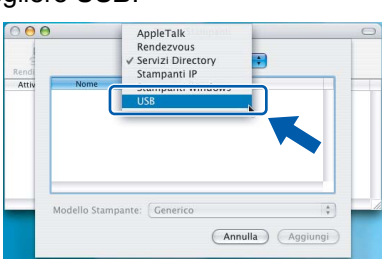

10 Selezionare il nome del modello in uso, quindi fare clic su **Aggiungi**.

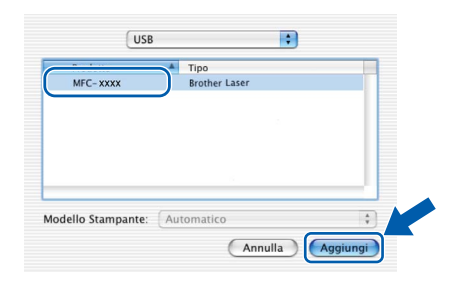

11 Fare clic su **Centro Stampa**, quindi su **Esci da Centro Stampa**.

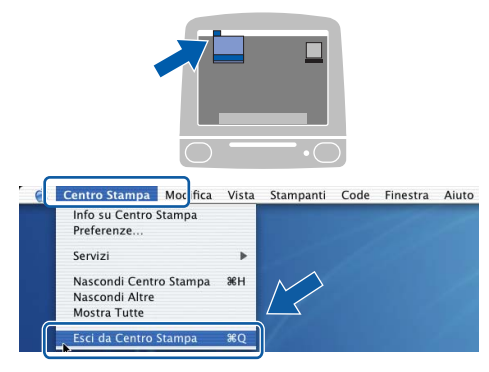

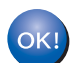

**Il software MFL-Pro Suite, i driver della stampante e dello scanner Brother e Brother ControlCenter2 sono stati installati e la procedura di installazione è terminata.**

<span id="page-22-0"></span>12 Per installare Presto!<sup>®</sup> PageManager<sup>®</sup>, fare doppio clic sull'icona **Presto! PageManager** e seguire le istruzioni sullo schermo.

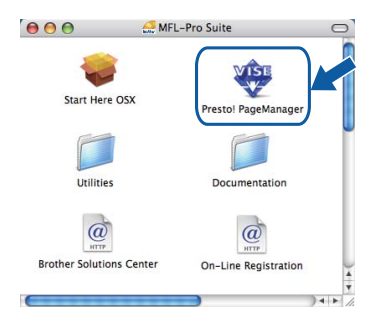

#### **Nota**

*L'installazione di Presto!® PageManager® aggiunge la funzionalità OCR a Brother ControlCenter2. Presto!® PageManager® consente inoltre di acquisire, condividere e organizzare facilmente foto e documenti.*

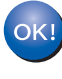

**Presto!® PageManager® è stato installato e la procedura di installazione è terminata.**

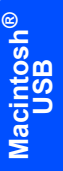

# **Installazione driver e software Punto 2 Macintosh®**

### <span id="page-23-0"></span>**<sup>4</sup> Per utenti con cavo di interfaccia di rete (Solo per il modello MFC-7440N)**

# <span id="page-23-1"></span>**Per Mac OS® X 10.2.4 o versione superiore**

#### **Importante**

**Accertarsi di aver completato le istruzioni dal punto 1** *[Installazione della macchina](#page-5-1)* **da pagina 4 a 11.**

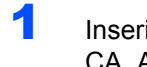

**1** Inserire il cavo di alimentazione CA nella presa CA. Accendere l'apparecchio.

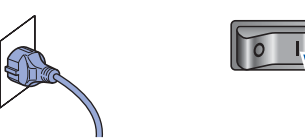

2 Collegare il cavo d'interfaccia di rete all'apparecchio e quindi alla propria rete.

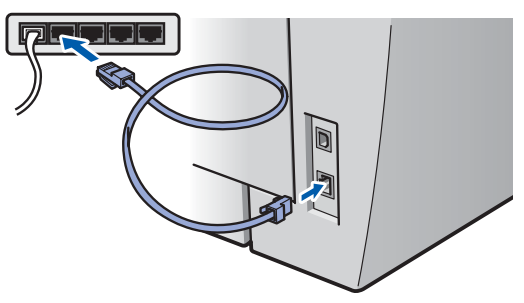

- $3$  Accendere il Macintosh<sup>®</sup>.
- **4** Inserire il CD-ROM per Macintosh<sup>®</sup> fornito in dotazione nell'unità CD-ROM.

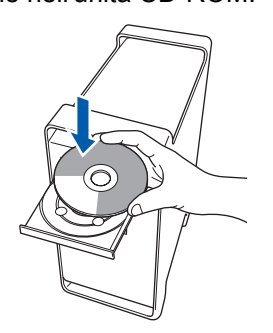

5 Fare doppio clic sull'icona **Start Here OSX** per l'installazione.

Seguire le istruzioni visualizzate sullo schermo.

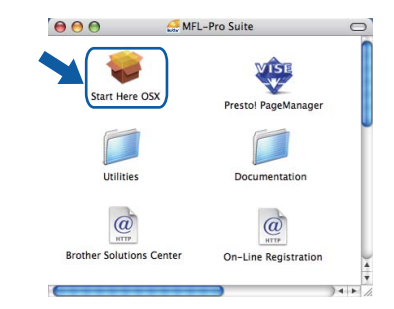

#### **Nota**

*Attendere alcuni secondi per l'installazione del software. Dopo l'installazione, fare clic su Riavvia per terminare l'installazione del software.*

# **Installazione driver e software**

6 Il software Brother ricercherà il dispositivo

**Nota**

Brother. Durante questo periodo appare la

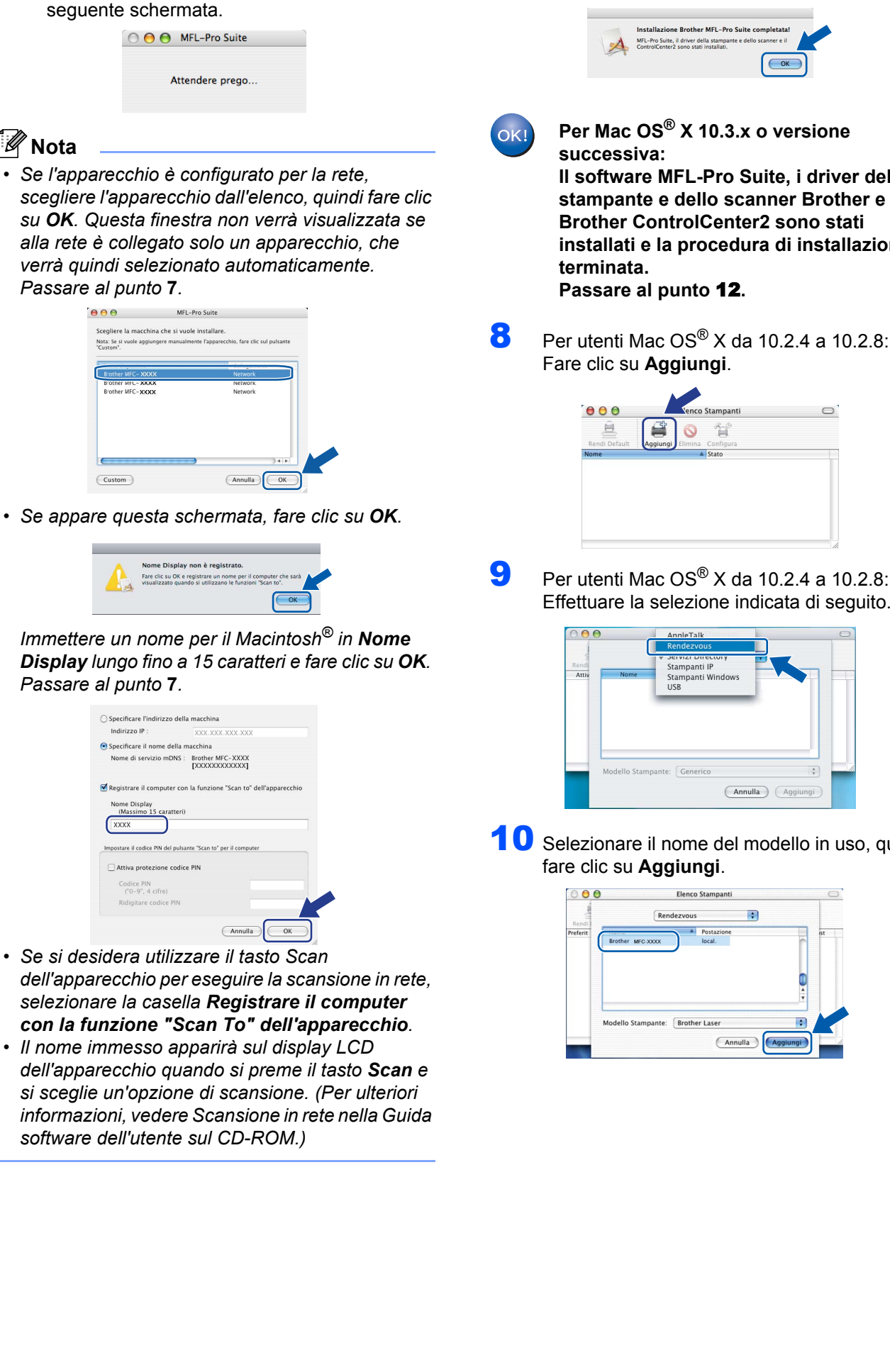

<span id="page-24-0"></span>**7** Quando appare questa schermata, fare clic su **OK**.

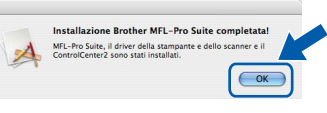

**Per Mac OS® X 10.3.x o versione Il software MFL-Pro Suite, i driver della stampante e dello scanner Brother e Brother ControlCenter2 sono stati installati e la procedura di installazione è** 

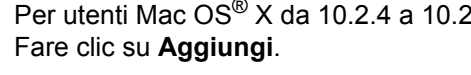

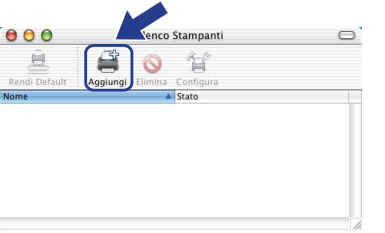

**Macintosh ® Rete cablata Network**

Effettuare la selezione indicata di seguito.

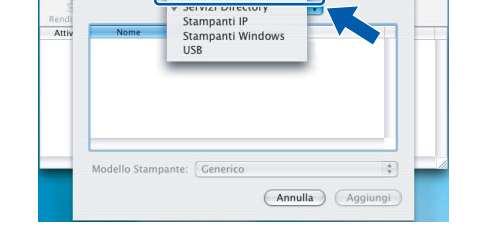

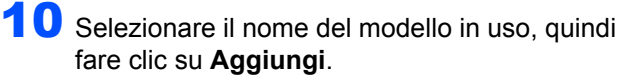

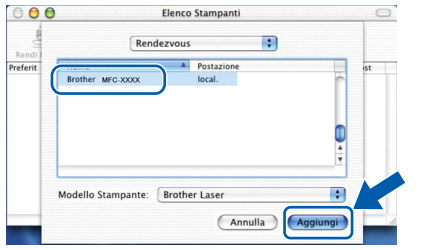

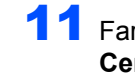

11 Fare clic su **Centro Stampa**, quindi su **Esci da Centro Stampa**.

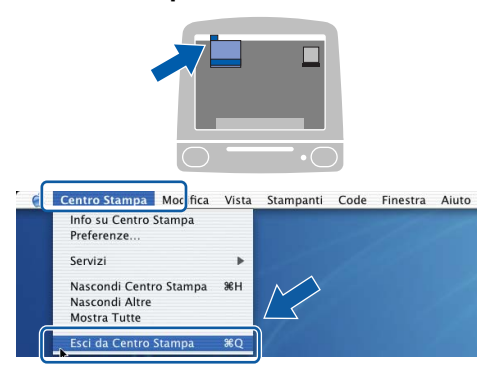

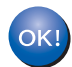

**Il software MFL-Pro Suite, i driver della stampante e dello scanner Brother e Brother ControlCenter2 sono stati installati e la procedura di installazione è terminata.**

<span id="page-25-0"></span>12 Per installare Presto!<sup>®</sup> PageManager<sup>®</sup>, fare doppio clic sull'icona **Presto! PageManager** e seguire le istruzioni sullo schermo.

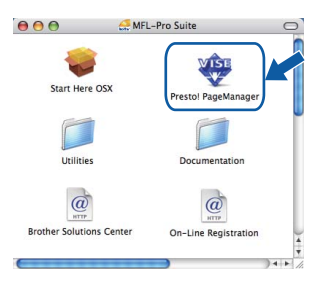

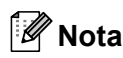

*L'installazione di Presto!® PageManager® aggiunge la funzionalità OCR a Brother ControlCenter2. Presto!® PageManager® consente inoltre di acquisire, condividere e organizzare facilmente foto e documenti.*

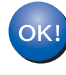

**Presto!® PageManager® è stato installato e la procedura di installazione è terminata.**

# <span id="page-26-1"></span><span id="page-26-0"></span>**<sup>1</sup> Utilità BRAdmin Light (Per utenti Windows®)**

BRAdmin Light è un programma di utilità per l'impostazione iniziale dei dispositivi Brother collegati in rete. Il programma è anche in grado di cercare prodotti Brother presenti sulla rete, visualizzarne lo stato e configurarne le impostazioni di rete di base, quali l'indirizzo IP.

Per ulteriori informazioni su BRAdmin Light, visitare il sito [http://solutions.brother.com/](http://solutions.brother.com)

#### **Nota**

*Se si desidera una gestione più avanzata della stampante, utilizzare la versione più recente dell'utilità BRAdmin Professional di Brother, scaricabile dal sito internet [http://solutions.brother.com/](http://solutions.brother.com)*

#### <span id="page-26-2"></span>**Installazione dell'utilità di configurazione BRAdmin Light**

#### <span id="page-26-3"></span>**Impostazione Indirizzo IP, Subnet Mask e Gateway con BRAdmin Light**

#### **Nota**

*La password predefinita per il server di stampa è "access". Per cambiare la password, è possibile utilizzare BRAdmin Light.*

1 Fare clic su **Installa altri driver o utilità** nella schermata del menu.

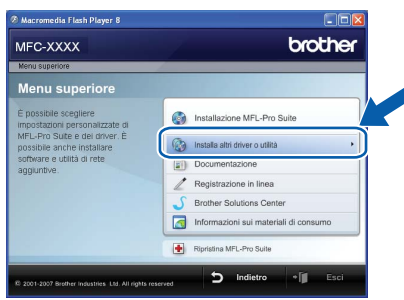

2 Fare clic su **BRAdmin Light** e seguire le istruzioni visualizzate sullo schermo.

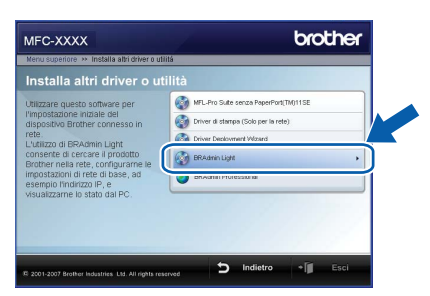

#### **Nota**

*Se nella propria rete è presente un server DHCP/BOOTP/RARP, non eseguire la seguente operazione. Il server di stampa otterrà automaticamente il suo indirizzo IP.*

1 Avviare BRAdmin Light. Il programma cerca automaticamente le nuove periferiche.

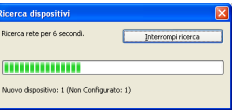

**2** Fare doppio clic sulla periferica non configurata.

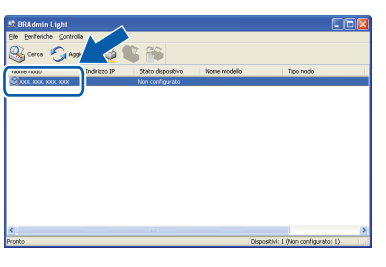

3 Scegliere **STATICO** per il **Metodo di avvio**. Immettere **Indirizzo IP**, **Subnet mask** e **Gateway**, quindi fare clic **OK**.

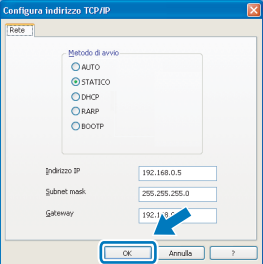

4 Le informazioni degli indirizzi verranno salvate nell'apparecchio.

# <span id="page-27-0"></span>**<sup>2</sup> Utilità BRAdmin Light (Per utenti Mac OS® X)**

BRAdmin Light è un programma di utilità per l'impostazione iniziale dei dispositivi Brother collegati in rete. Il programma è anche in grado di cercare prodotti Brother presenti sulla rete, visualizzarne lo stato e configurarne le impostazioni di rete di base, quali l'indirizzo IP, da un computer con Mac OS<sup>®</sup> X 10.2.4 o versione superiore. Il software BRAdmin Light si installerà automaticamente durante l'installazione del driver della stampante. Se il driver della stampante è già installato, non è necessario installarlo nuovamente. Per ulteriori informazioni su BRAdmin Light, visitare il sito [http://solutions.brother.com/](http://solutions.brother.com)

#### <span id="page-27-1"></span>**Impostazione Indirizzo IP, Subnet Mask e Gateway con BRAdmin Light**

- **Nota**  $\mathbb{R}$ A. *• Se nella propria rete è presente un server*   $\Omega$  $\Box$ *DHCP/BOOTP/RARP, non eseguire la seguente operazione. Il server di stampa otterrà*   $\overline{\Box}$  $\overline{\mathbf{A}}$ *automaticamente il suo indirizzo IP. • Accertarsi che sul computer sia installato il software client Java™ versione 1.4.1\_07 o*  **4** Fare doppio clic sulla periferica non *successiva. • La password predefinita per il server di stampa è*  configurata. *"access". Per cambiare la password, è possibile utilizzare BRAdmin Light.* 1 Fare doppio clic sull'icona **Macintosh HD** presente sul desktop. 5 Scegliere **STATIC (STATICO)** per il **Boot Method (Metodo di avvio)**. Immettere **IP Address (Indirizzo IP)**, **Subnet Mask** e  $\Omega$  4  $-$ **Gateway**, quindi fare clic **OK**.  $\Theta$   $\Theta$  Configure TCP/IP Address -<br>Boot Method  $\bigcirc$  auto 2 Scegliere **Libreria**, **Printers**, **Brother** e quindi  $O$  DHCP<br> $O$  RARP **Utilities**. **BOOTP** IP Address XXX.XXX.XXX.XXX  $\boxed{H} \equiv \boxed{m}$ Subnet Mask 255.255.255.0  $\overline{XXXXXXX}$ 
	- $\Box$  $\Box$
- 6 Le informazioni degli indirizzi verranno salvate nell'apparecchio.

Cancel

3 Fare doppio clic sul file **BRAdmin Light.jar**<sup>e</sup>

automaticamente le nuove periferiche.

 $x = m + a$ 

far partire il software. BRAdmin Light cercherà

 $\Box$ 

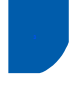

### <span id="page-28-0"></span>**<sup>3</sup> Gestione basata sul web (browser web)**

Il server di stampa Brother è dotato di un server web che consente il monitoraggio del suo stato o la modifica di alcune delle sue impostazioni di configurazione, utilizzando HTTP (Hyper Text Transfer Protocol).

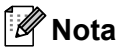

- *Il Nome utente è "admin" e la password predefinita è "access". Per cambiare la password, è possibile utilizzare un browser web.*
- *Consigliamo Microsoft Internet Explorer 6.0® (o superiore) o Firefox® 1.0 (o superiore) per Windows® e Safari™ 1.0 per Macintosh®. Accertarsi inoltre che nel browser che si utilizza siano sempre abilitati JavaScript e Cookies. Per abilitare JavaScript, consigliamo l'aggiornamento a Safari™ 1.2 o superiore. Per poter utilizzare un browser web, è necessario conoscere l'indirizzo IP del server di stampa.*
- **1** Aprire il browser.
- 2 Digitare nel browser l'indirizzo http://indirizzo\_ip\_stampante/ (dove "indirizzo\_ip\_stampante" rappresenta l'indirizzo IP della stampante o il nome del server di stampa).

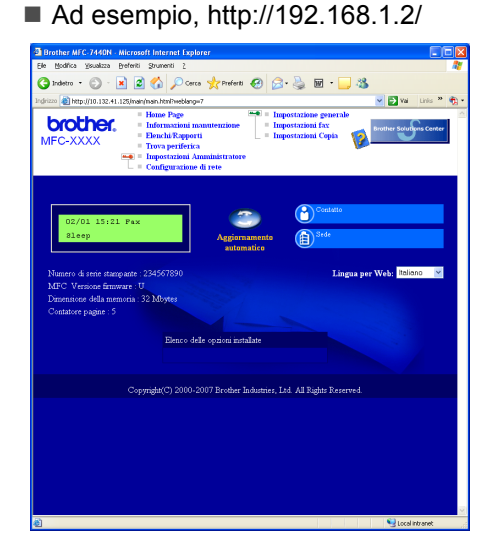

*Vedere Capitolo 2 della Guida dell'utente in rete.*

### <span id="page-28-1"></span>**<sup>4</sup> Ripristino delle impostazioni di rete secondo l'impostazione predefinita di fabbrica**

Per ripristinare tutte le impostazioni di rete del server interno di Stampa/Scansione in base all'impostazione predefinita dalla fabbrica, seguire le fasi di seguito indicate.

- 1 Accertarsi che l'apparecchio non sia in funzione, quindi disinserire tutti i cavi dall'apparecchio (fatta eccezione per il cavo di alimentazione).
- 2 Premere **Menu**, **4**, **0**.
- 3 Premere **1** per selezionare Reset.
- 4 Premere **1** per selezionare Si.
- 5 L'apparecchio si riavvia. Ricollegare poi i cavi una volta completata la procedura.

### <span id="page-28-2"></span>**<sup>5</sup> Stampa dell'elenco delle configurazioni di rete**

È possibile stampare l'elenco delle configurazioni di rete a conferma delle impostazioni di rete attuali. Per stampare l'elenco delle configurazioni di rete:

- 1 Verificare che il coperchio anteriore sia chiuso e che il cavo di alimentazione sia collegato.
- 2 Accendere la macchina e attendere finché questa non si trova nello stato di Pronto.
- **3** Premere **Rapporti** e **a** o **p** per selezionare Configurazione di rete. Premere **OK**. La macchina stamperà le impostazioni di rete attuali.

# <span id="page-29-1"></span><span id="page-29-0"></span>**<sup>1</sup> Materiali di consumo**

Quando è necessario sostituire i materiali di consumo, un messaggio di errore viene visualizzato sul display. Per ulteriori informazioni sui materiali di consumo, visitare il sito [http://solutions.brother.com/](http://solutions.brother.com) o contattare il rivenditore di zona Brother.

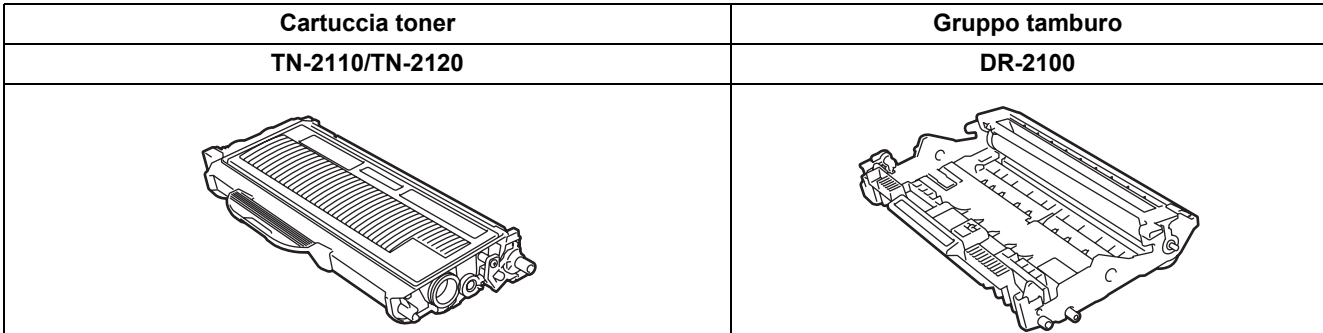

#### **Marchi commerciali**

Il logo Brother è un marchio commerciale registrato di Brother Industries, Ltd.

Brother è un marchio commerciale registrato di Brother Industries, Ltd.

Multi-Function Link è un marchio commerciale registrato di Brother International Corporation.

Windows Vista è un marchio registrato o un marchio di Microsoft Corporation negli Stati Uniti e/o in altri paesi.

Microsoft, Windows e Windows Server sono marchi registrati di Microsoft Corporation negli Stati Uniti e/o in altri paesi. Macintosh e TrueType sono marchi commerciali registrati di Apple Inc.

Nuance, il logo Nuance, PaperPort e ScanSoft sono marchi commerciali o marchi commerciali registrati di Nuance Communications, Inc. o sue affiliate negli Stati Uniti e/o negli altri Paesi.

Presto! PageManager è un marchio commerciale registrato di NewSoft Technology Corporation.

Ciascuna azienda i cui programmi software sono citati nel presente manuale ha un contratto di licenza software specifico per i rispettivi programmi proprietari.

**Tutti gli altri marchi e nomi di prodotti citati nel presente manuale sono marchi commerciali o marchi commerciali registrati delle rispettive società.**

#### **Redazione e pubblicazione**

.

Il presente manuale è stato redatto e pubblicato sotto la supervisione di Brother Industries Ltd. e comprende la descrizione e le caratteristiche tecniche più aggiornate del prodotto.

Il contenuto del presente manuale e le caratteristiche tecniche del prodotto sono soggetti a modifiche senza preavviso. Brother si riserva il diritto di apportare modifiche senza preavviso alle caratteristiche tecniche e ai materiali qui acclusi e declina qualunque responsabilità per eventuali danni (compresi danni indiretti) derivanti da errori o imprecisioni contenuti nei materiali presentati, compresi, in via esemplificativa, errori tipografici e di altro tipo relativi alla pubblicazione. Questo prodotto è destinato all'uso in ambienti professionali.

©2008 Brother Industries, Ltd. ©1998-2008 TROY Group, Inc. ©1983-2008 PACIFIC SOFTWORKS INC. Questo prodotto include il software "KASAGO TCP/IP" sviluppato da ELMIC WESCOM,INC. ©2007 Devicescape Software, Inc. Questo prodotto include il software RSA BSAFE Cryptographic di RSA Security Inc. Parti del copyright per i profili ICC 2003 di European Color Initiative, www.eci.org. TUTTI I DIRITTI RISERVATI.

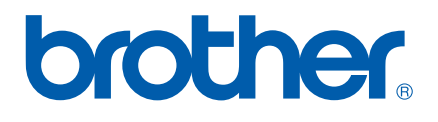